## **MANUAL USUARIO PAGOS PSE**

Paso 1: Ingrese a la página de su inmobiliaria y seleccione la opción de Pagos en Línea o Pagos PSE nse

Paso 2: Digite su número de identificación sin digito de verificación

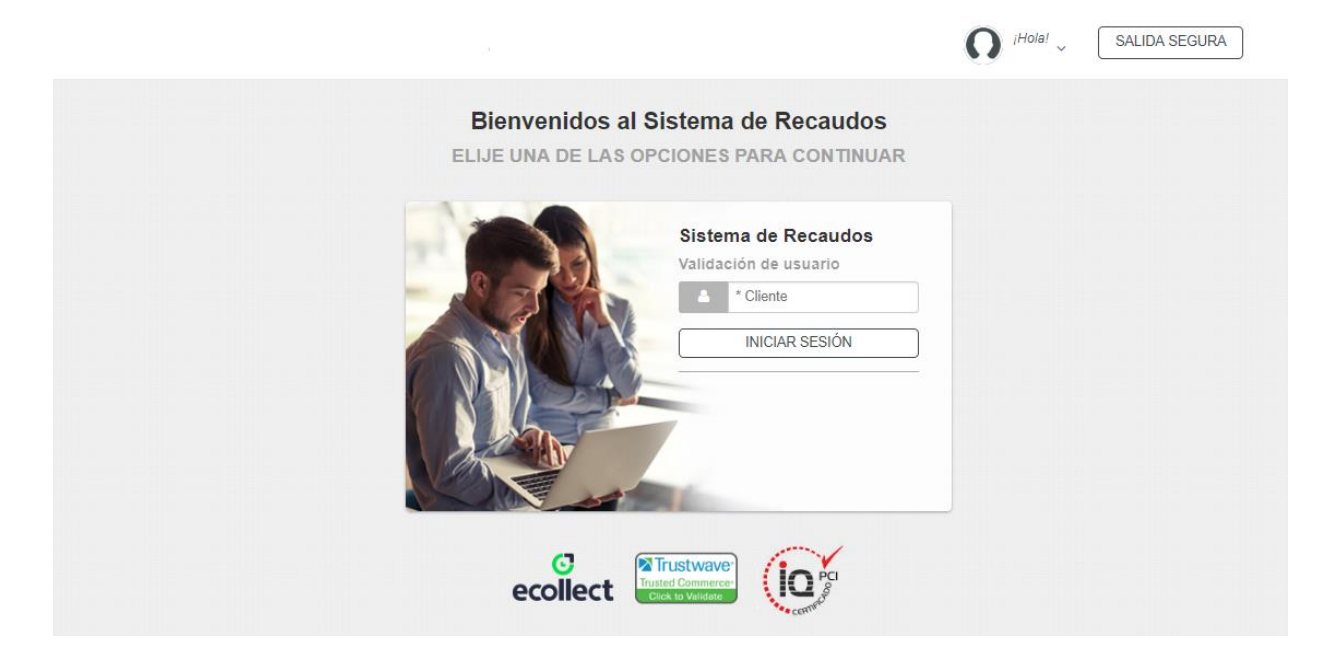

Paso 3: Seleccionar el pago o los pagos de acuerdo a lo que se vaya a pagar y confirmar el pago.

También se puede organizar la información dando clic en  $\overline{\bullet}$  para organizar la información de forma ascendente o descendente de acuerdo a como quieran vez la información.

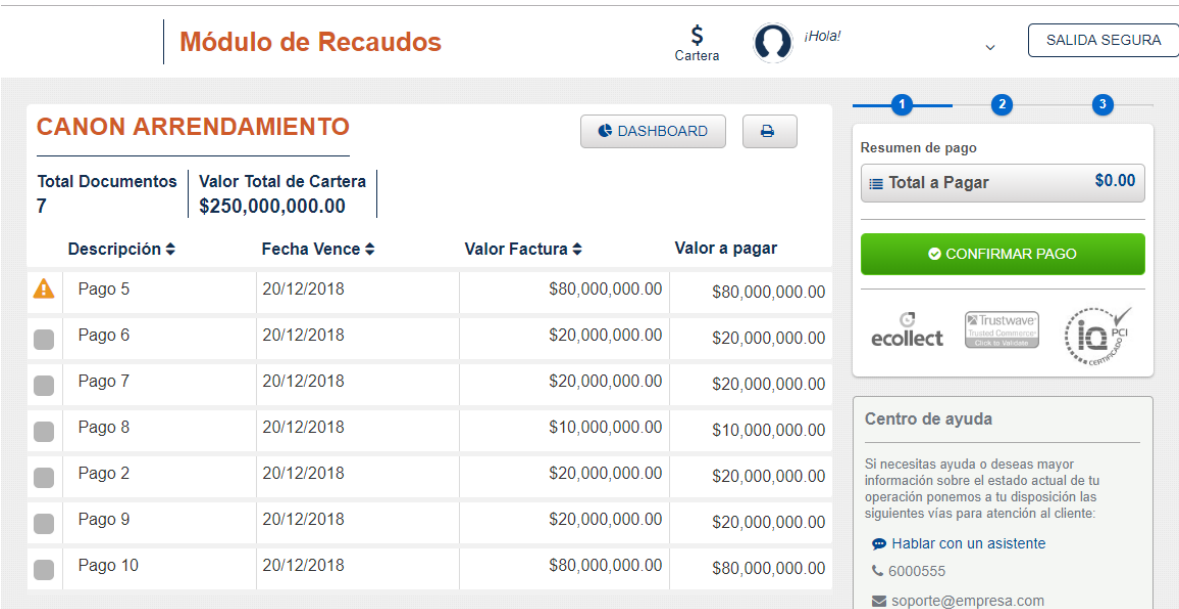

Paso 4: Digite los datos Entidad Financiera, Tipo de personas, Tipo de documento, número de identificación y correo electrónico y seleccionar realizar pago.

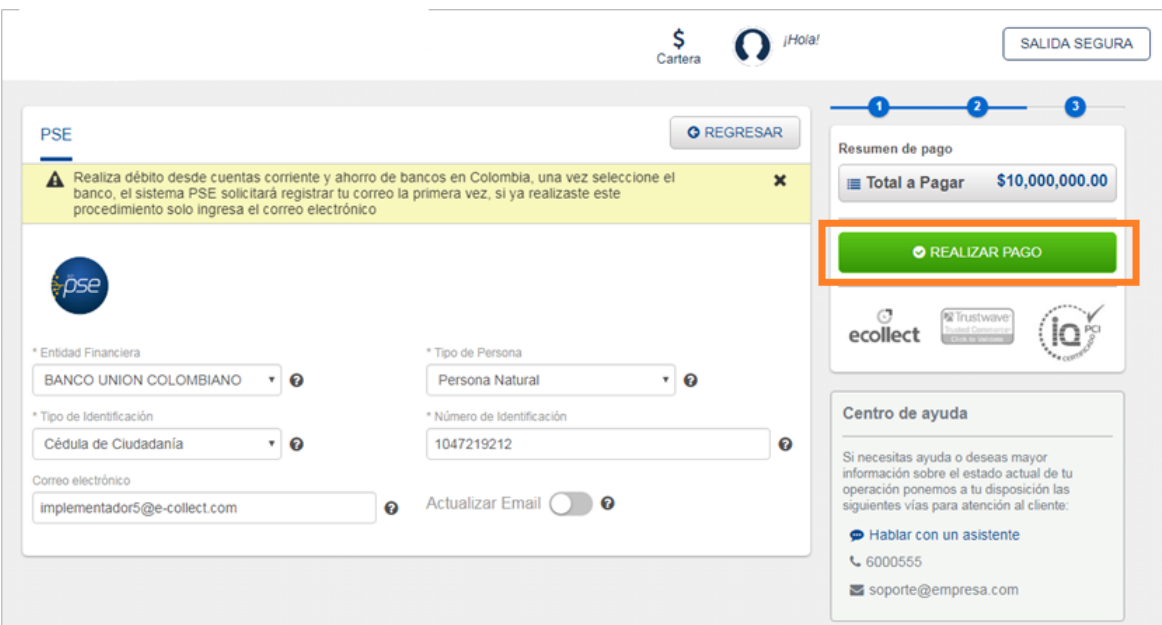

Paso 5: Ambiente de ACH ingreso del correo si ya hay uno previamente registrado o de lo contrario dar clic en quiero registrarme ahora e ingresar los datos y finalmente dar clic en ir al banco

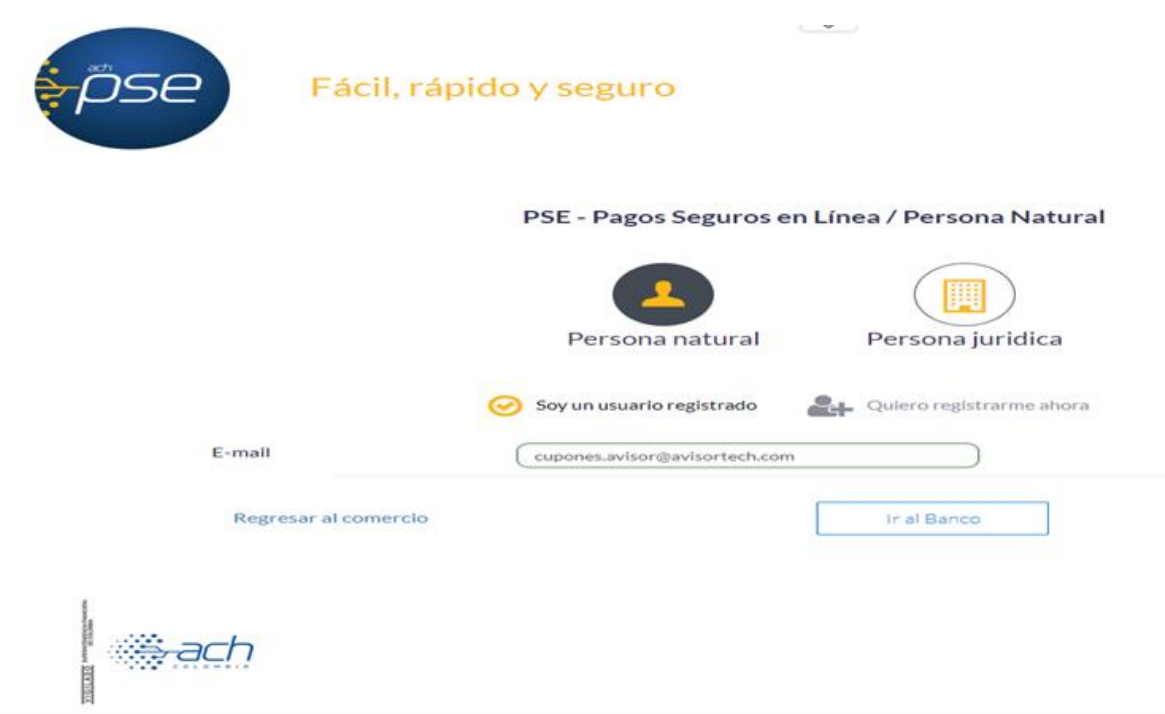

Paso 6 En su banco digite la informacion solicitada y confime el pago, una vez realizado este proceso les muestra la siguiente pantalla.

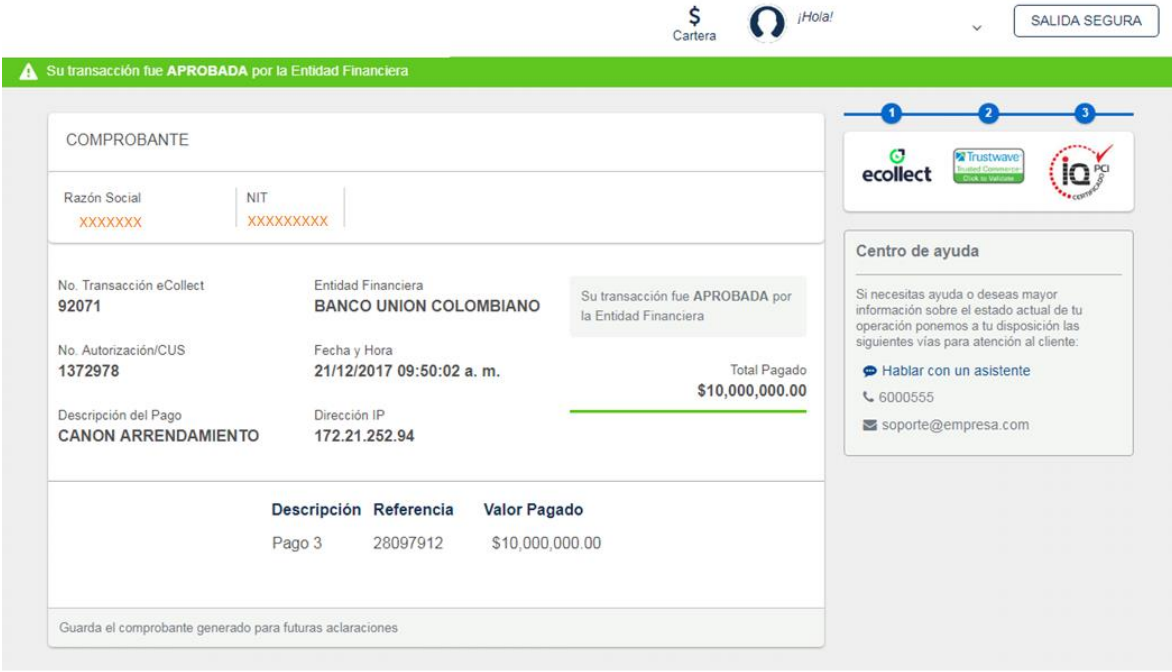

ADICIONALMENTE

En el DASHBOARD se puede visualizar el grafico dell comportamiento de todo los pago realizados, en que estado se encuentran , el monto y los meses de pago, en porcentaje visual.

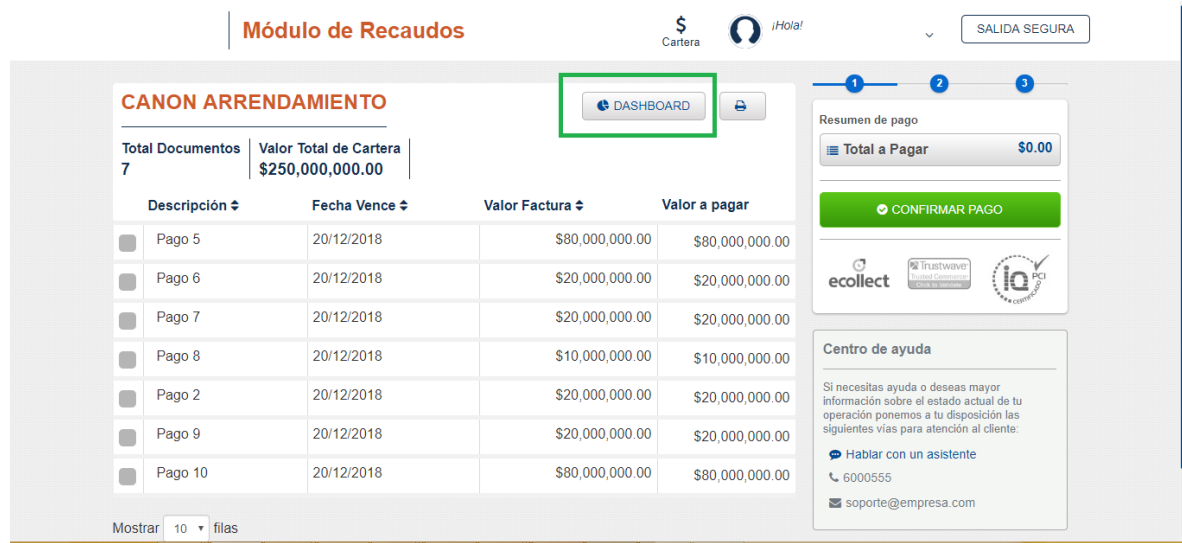

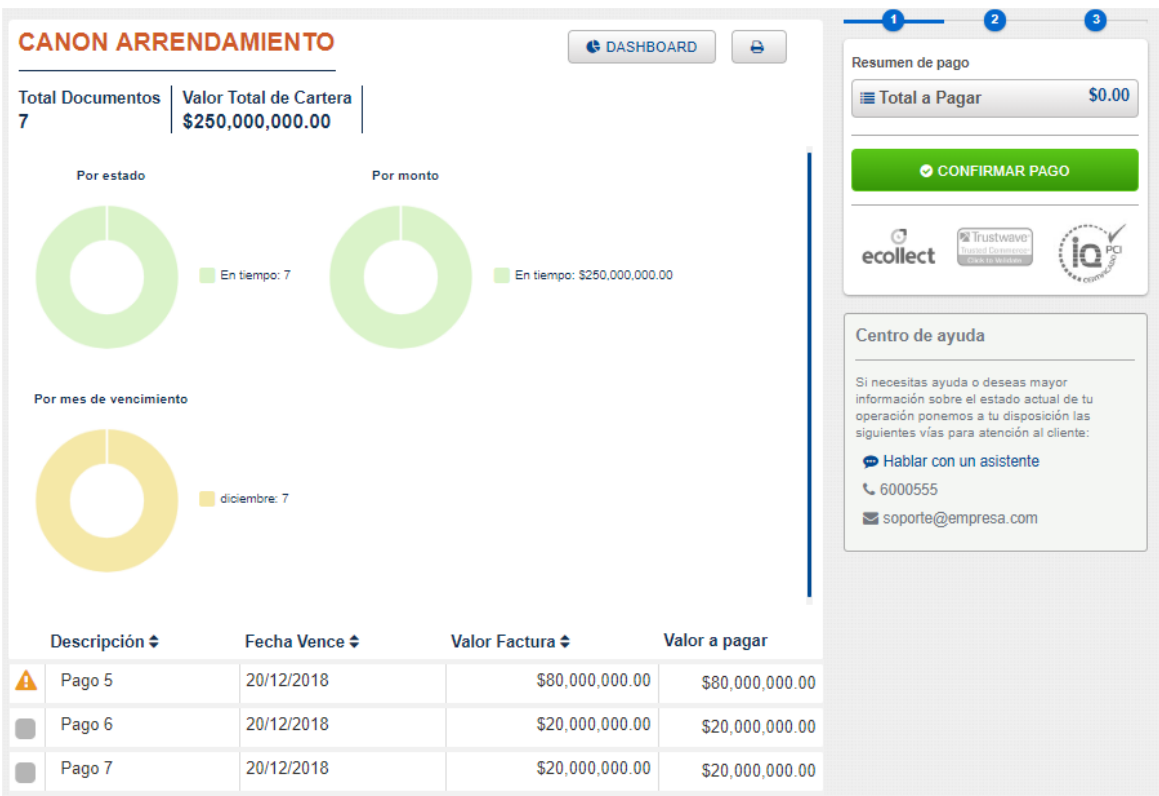

selección de los pagos.

La opcion de cartera permite volver al menu principal para la

Al seleccionar la opcion  $\vee$  permite consultar las transacciones

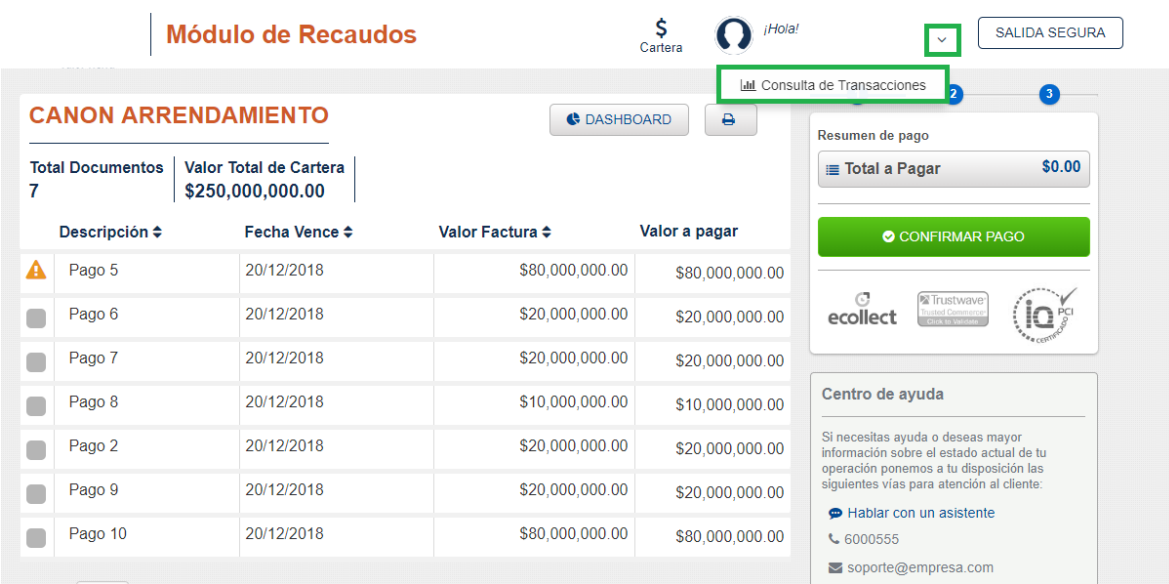

En esta opción van a poder realizar los filtros de consulta u organizar la informacion ya sea por fecha, por tranccion, por entidad.

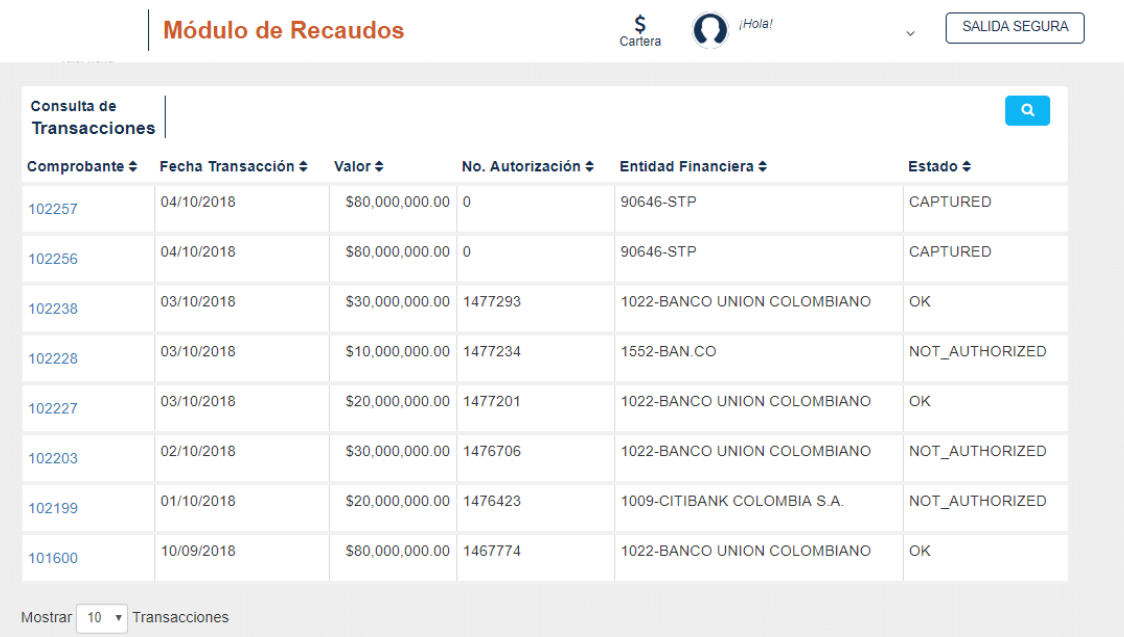